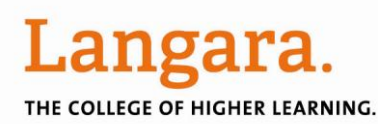

# **Linking to e-Books, Videos, & Journal Articles**

**Online at: www.langara.bc.ca/library/facservices/linking.pdf**

- $\rightarrow$  Do you have a D2L course or other webpage that you use for instruction?
- $\rightarrow$  Would you like to post direct links to books, videos, or articles for your students?
- $\rightarrow$  Are many of those items NOT available for free on the Web?

If so, the Library can help! Langara Library now has online access to over: 280 reference works || 35,000 e-books || 2,000 streamed videos || 20,000 e-journals, magazines & newspapers

You don't need to upload or download any items in order for your students to have 24/7 online access, on or offcampus. Instead, you can create **persistent links** to readings and videos.

This guide shows you how to create your own links. For more help, contact Joyce Wong (local 5047, joyce.wong@langara.bc.ca), Alison Curtis (local 5465, [acurtis@langara.bc.ca\)](mailto:acurtis@langara.bc.ca), or your liaison librarian.

### **FAQs**

#### **What is a persistent link?**

A stable link to an individual e-book, video or article that doesn't change over time.

#### **How permanent are persistent links?**

- They are stable, but subject to change or withdrawal, e.g. if a book publisher withdraws from a license, that e-book may no longer be available.
- For this reason, it's a good idea to verify ebook, video or article links from time to time.

### **Can I access persistent links to e-books, videos and articles from off-campus?**

Yes.

- On-campus, links to online books & articles are directly accessible to users
- Off-campus, users will be prompted to provide their myLangara ID and PIN

#### **Instead of linking, can I upload article PDFs or videos directly into my D2L course?**

Sometimes yes, sometimes no. We recommend using persistent links instead because:

- Many license agreements DON'T permit uploading articles onto Langara servers
- In most cases, videos may NOT be uploaded
- Uploaded files burden Langara"s computer systems and slow down D2L

#### **What do I do if my persistent links aren't working properly?**

• Contact the library  $\&$  we'll do our best to fix the link, buy the item, or find a replacement.

#### **What do URLs for persistent links look like?**

- There is no standard length or format
- When looking at an item online, the URL you see in the address bar is NOT always the persistent link
- For most (but not all) e-resources, the Langara ezproxy prefix has to be placed in front of the URL so it will work off-campus: [https://login.ezproxy.langara.bc.ca/login?url=](https://login.ezproxy.langara.bc.ca/login?url)

#### **What do I do if the library doesn't have the eversion of the book, video or article that I want?**

 Contact your liaison librarian, who will find out if the library can acquire it.

#### **I don't have an instructional webpage. Can the library help me with online readings?** Yes.

- The library can create persistent links for you and put them in the library catalogue on "Course Reserve". Students can search the library catalogue by keyword, course or instructor and find links to their online readings.
- Educational Technology can help if you want to develop an instructional webpage. They provide one-on-one help and workshops on using D2L and other educational technologies.

< [http://iweb.langara.bc.ca/edtech/](http://iweb.langara.bc.ca/edtech)>

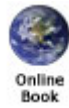

## **Creating links to ebrary eBooks**

Currently, Langara Library offers access to 35,000+ e-books from ebrary.

To link to an ebrary e-book:

- 1. Go to Langara Library Home Page:<http://www.langara.bc.ca/library>
- 2. Click on "Find Books, DVDs & Videos"\*\*
- 3. Select "Title starts with" and enter the first word(s) of the title of your book e.g. "Shingwauk"
- 4. In the results list, an e-book edition will have an "Online book" icon to the left
- 5. Click on the link to "View full content online"
- 6. The URL in your address bar will be a direct link to the book e.g. the URL for *Shingwauk's Vision: A History of Native Residential Schools* is: <http://site.ebrary.com/lib/langara/docDetail.action?docID=10382023>
- 7. Copy and paste the URL to your webpage
- \*\* Note that you can also search ebrary directly at<http://site.ebrary.com/lib/langara>

To link to a specific page or chapter in an ebrary e-book:

- 1. Follow steps 1-6 as outlined above.
- 2. Use the Table of Contents to browse, and click on the link to the chapter you want
- 3. Highlight a small portion of text on that page
- 4. Click on the "InfoTools" drop-down menu and select "Copy"
- 5. Click on the Ctrl+C buttons at the same time to copy text
- 6. Paste the URL and any desired text to your webpage e.g. Chapter 8: 'The Misfortune of Being a Woman': Gender <http://site.ebrary.com/lib/langara/Doc?id=10382023&ppg=234>

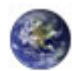

### **Creating Links to Articles in Reference Books**

The library has over 280 encyclopedias, dictionaries, and other reference works. Major sources include Oxford, Gale, Routledge, ABC-CLIO, and others.

Key reference titles can be found at [http://www.langara.bc.ca/library/libresources/encyc\\_quick.html](http://www.langara.bc.ca/library/libresources/encyc_quick.html)

- 1. Once you have found an article in one of these works, look for a Bookmark or Citation link. In most cases, this will provide a persistent link.
- 2. To enable off-campus access, you must add *[https://login.ezproxy.langara.bc.ca/login?url=](https://login.ezproxy.langara.bc.ca/login?url)* (Langara"s proxy prefix) to the start of the URLs from these sources.
- For example, a persistent link to "China: Domestic Political Affairs" from Europa World Plus looks like this: <https://login.ezproxy.langara.bc.ca/login?url=http://www.europaworld.com/entry/EE000733>
- A persistent link to the article "Grant Wood" from Grove Art Online looks like this: <https://login.ezproxy.langara.bc.ca/login?url=http://www.oxfordartonline.com/subscriber/article/grove/art/T092155>
- A persistent link from *Grzimek's Animal Life Encyclopedia* in Gale Virtual Reference looks like this: [https://login.ezproxy.langara.bc.ca/login?url=http://go.galegroup.com/ps/i.do?id=GALE%7CCX3406700204&v=2](https://login.ezproxy.langara.bc.ca/login?url=http://go.galegroup.com/ps/i.do?id=GALE%7CCX3406700204&v=2.1&u=vanc85972&it=r&p=GVRL&sw=w) [.1&u=vanc85972&it=r&p=GVRL&sw=w](https://login.ezproxy.langara.bc.ca/login?url=http://go.galegroup.com/ps/i.do?id=GALE%7CCX3406700204&v=2.1&u=vanc85972&it=r&p=GVRL&sw=w)

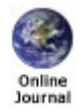

### **Creating links to online journal, magazine and newspaper articles**

The library acquires journals, magazines & newspapers from many different online sources. Major sources include Ebscohost, JSTOR, Elsevier, Proquest, OVID, Gale, and others.

#### **General Steps**

First, find out if Langara Library has online access to a journal and what the source is.

- 1. Go to Langara Library Home Page:<http://www.langara.bc.ca/library>
- 2. Click on "Find Journals by Title"
- 3. Enter as much or as little of the journal title as you want and click on "Search" e.g. "Maclean" or "Science"
- 4. On the detailed record for each journal, the online source(s) will be listed: e.g. *Macleans* is available online from Ebscohost, Gale, and Proquest *Science* is available online from Science Journals and Ebscohost Note that different sources usually provide access to different issues/date ranges.
- 5. Choose a source that has the issue/date range you want, note the name of the source, and click on the link.

Next, find your article and its persistent link.

- 6. From the journal page, browse by date for your article or search for it by keyword.
- 7. Click on the title of the article. A more detailed record about the article will appear.
- 8. Look for the "persistent link" in the record. Exactly where you can find the persistent link in the detailed record will vary, depending on the source. Details on using specific sources are listed in the section below.
- 9. Once you have found the persistent link, copy and paste the URL to your webpage.

#### **Easiest: Sources with easy-to-find persistent links that already include Langara's ezproxy prefix**

To find the persistent link from the detailed record page for an article:

- **Ebscohost** click on "Permalink" in the right hand column
- Proquest click on 'Citation/Abstract' beside 'Other Formats' under article title. Then scroll down and copy the "Document URL".

Persistent links from these sources can be copied and pasted as-is.

For example, a persistent article link from Ebscohost looks like this:

[https://login.ezproxy.langara.bc.ca/login?url=http://search.ebscohost.com/login.aspx?direct=true&db=aph&AN=1](https://login.ezproxy.langara.bc.ca/login?url=http://search.ebscohost.com/login.aspx?direct=true&db=aph&AN=15601807&site=ehost-live&scope=site) [5601807&site=ehost-live&scope=site](https://login.ezproxy.langara.bc.ca/login?url=http://search.ebscohost.com/login.aspx?direct=true&db=aph&AN=15601807&site=ehost-live&scope=site)

#### **Less easy: Sources with persistent links that DON'T include Langara's ezproxy prefix – you have to add it yourself**

To find the persistent link from the item information page for an article:

- **JSTOR** copy the "Stable URL" listed after the citation near the top of the page
- **Annual Reviews, Highwire Press Subscribed Journals, Nature Publishing Group, or Science Journals** – use the URL you see in the address bar
- **Ovid** click "Email Jumpstart" near top right of page. The Jumpstart URL at the top of the page is a persistent link.
- **Gale** (CPI.Q) click on the "Bookmark this Document" link
- **Elsevier (ScienceDirect)** has two types of persistent links you can use either one
	- i) Click 'Export citation' just above the abstract. Select Export format 'ASCII format' and click "Export." The URL provided is a persistent link.
	- ii) Right-click on the link above the article title that begins with "doi", e.g. doi:10.1016/j.biotechadv.2010.05.019, and choose "Copy Link Location" (for Firefox) or "Copy Shortcut' (for IE). Next paste the URL; it will be a persistent link.

To enable off-campus access, you must add *[https://login.ezproxy.langara.bc.ca/login?url=](https://login.ezproxy.langara.bc.ca/login?url)* (Langara"s proxy prefix) to the start of the URLs from these sources.

For example, a persistent article link from JSTOR with the ezproxy prefix added looks like this: https://login.ezproxy.langara.bc.ca/login?url= <http://www.jstor.org/stable/4144525>

A persistent article link from ScienceDirect with the ezproxy prefix added looks like this: i[\) https://login.ezproxy.langara.bc.ca/login?url =http://www.sciencedirect.com/science/article/B6W9W-](https://login.ezproxy.langara.bc.ca/login?url%20=http://www.sciencedirect.com/science/article/B6W9W-45JB6YM-R/2/a9ae9835b6cba29df8ea48ca450c1a7e)[45JB6YM-R/2/a9ae9835b6cba29df8ea48ca450c1a7e](https://login.ezproxy.langara.bc.ca/login?url%20=http://www.sciencedirect.com/science/article/B6W9W-45JB6YM-R/2/a9ae9835b6cba29df8ea48ca450c1a7e) OR

ii) [https://login.ezproxy.langara.bc.ca:/login?url =http://dx.doi.org/10.1016/j.biotechadv.2010.05.019](https://login.ezproxy.langara.bc.ca/login?url%20=http://dx.doi.org/10.1016/j.biotechadv.2010.05.019)

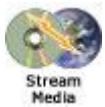

### **Creating links to streamed videos**

Currently, the Library offers access to over 2,000 streaming videos. Major sources include the National Film Board and Alexander Street Press.

Linking to a video is always permitted, but in most cases downloading and downloading a video is not. For more information about permissions, contact Media Librarian Susan Weber (local 5533, [sweber@langara.bc.ca\)](mailto:sweber@langara.bc.ca).

To link to a streamed video:

- 1. Go to Langara Library Home Page:<http://www.langara.bc.ca/library>
- 2. Click on "Find Books, DVDs & Videos
- 3. Enter the Title of the video, or search by keyword (click on the keyword box, first)
- 4. In the results list, a streaming video will have an "Streaming Media" icon to the left
- 5. Right click on the link to "View this film online" or "Connect to online resource"
- 6. Choose "Copy Link Location" (for Firefox browser) or "Copy Shortcut" (for IE browser)
- 7. Paste the URL to your webpage

For example, a persistent link to a video from Alexander Street press looks like this: https://login.ezproxy.langara.bc.ca/login?url=http://www.aspresolver.com/aspresolver.asp?ANTH;763693